## **2010 R&E: Computer System Education & Research**

## **Simple Timing Analysis with Quartus-II**

This tutorial will walk you through a simple timing analysis with Quartus-II. With a RCA (Ripple-carry adder) example, you can determine the operating clock frequency of the RCA. First, download the RCA design from the following link.

http://comedu.korea.ac.kr/~suhtw/Research/2010\_RE/RCA.zip

The zip includes an n-bit RCA and a testbench. Open the files and make sure that you understand the operation of the RCA. Next, **run the ModelSim simulation** to check the functionality (you can add testvectors in testbench)

## **Procedure for Simple Timing Check**

- 1. Create a new project.
- 2. Change to a directory where you want to put your project and make sure that the project name is rca (it should be the same as the top module name of your design).

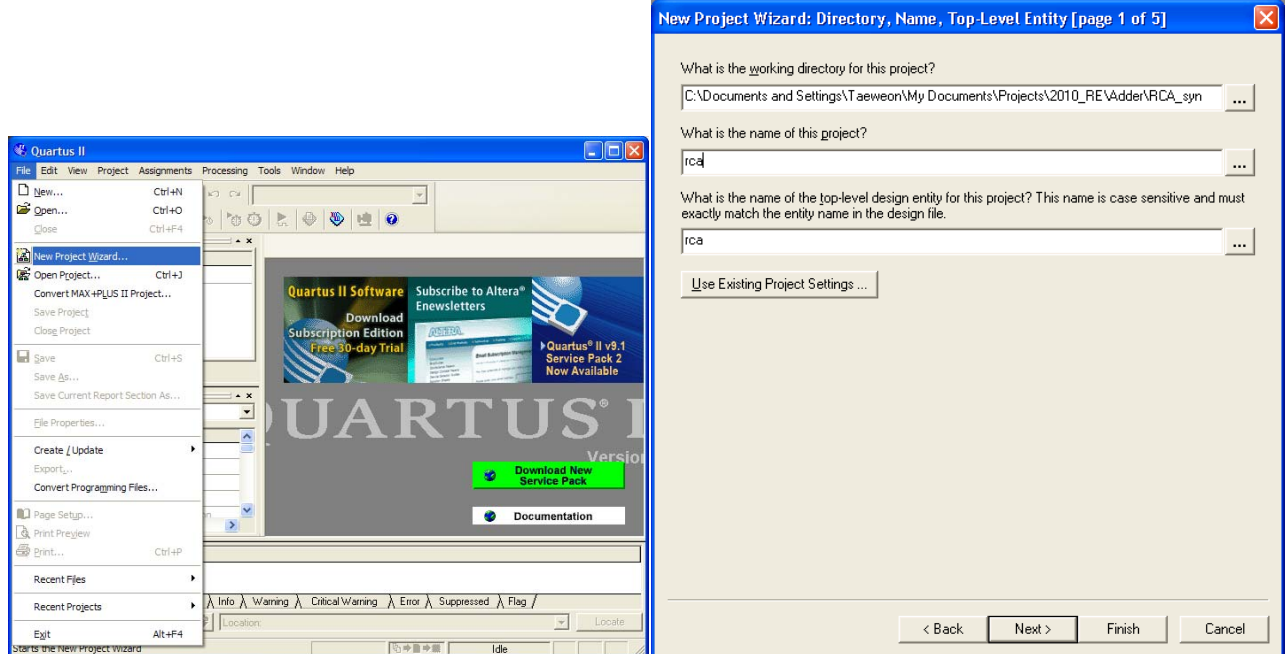

3. Add rca.v and adder.v, and choose the FPGA device (Cyclone II EP2C35F672C6) as follows

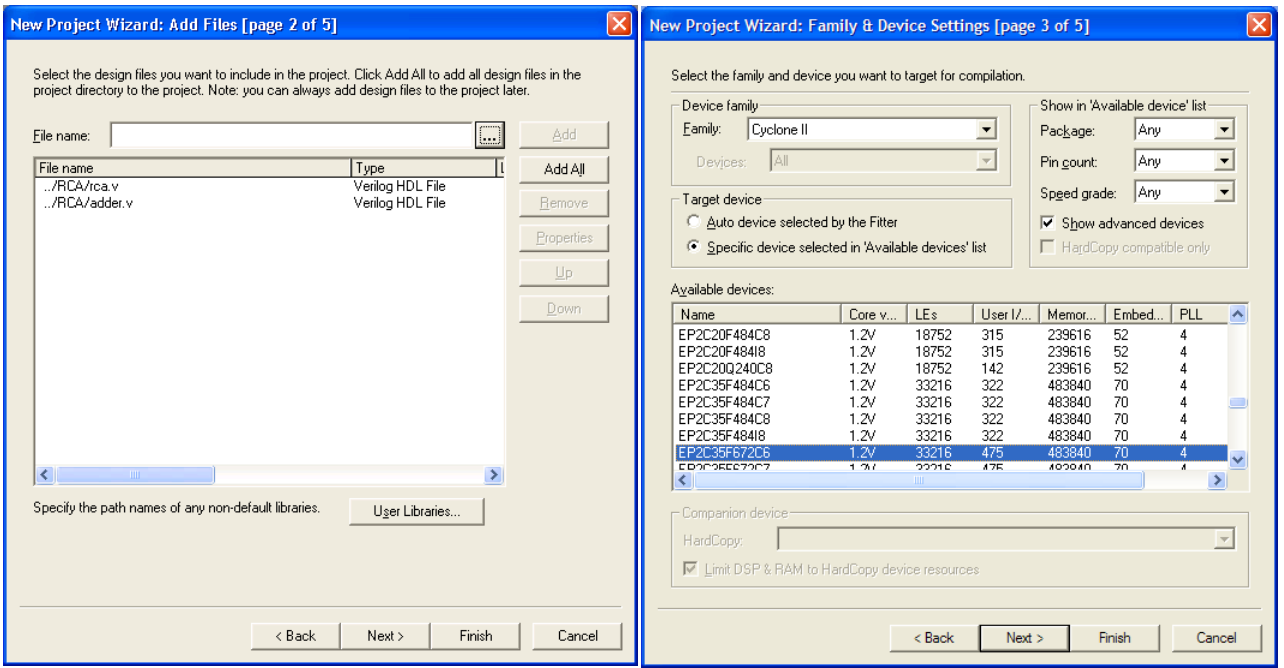

4. Skip the "EDA Tool Settings" and click on "Finish"

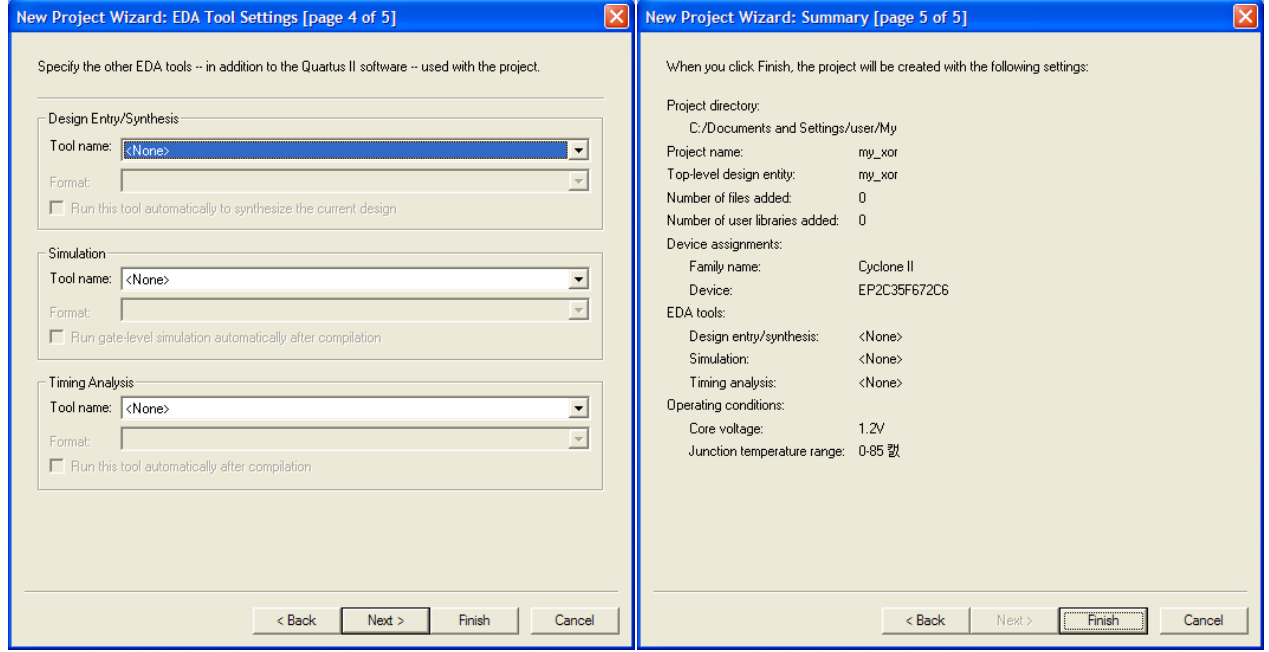

5. The RCA design is configured as 32-bit adder (refer to rca.v). Compile the design to make sure that there is no error.

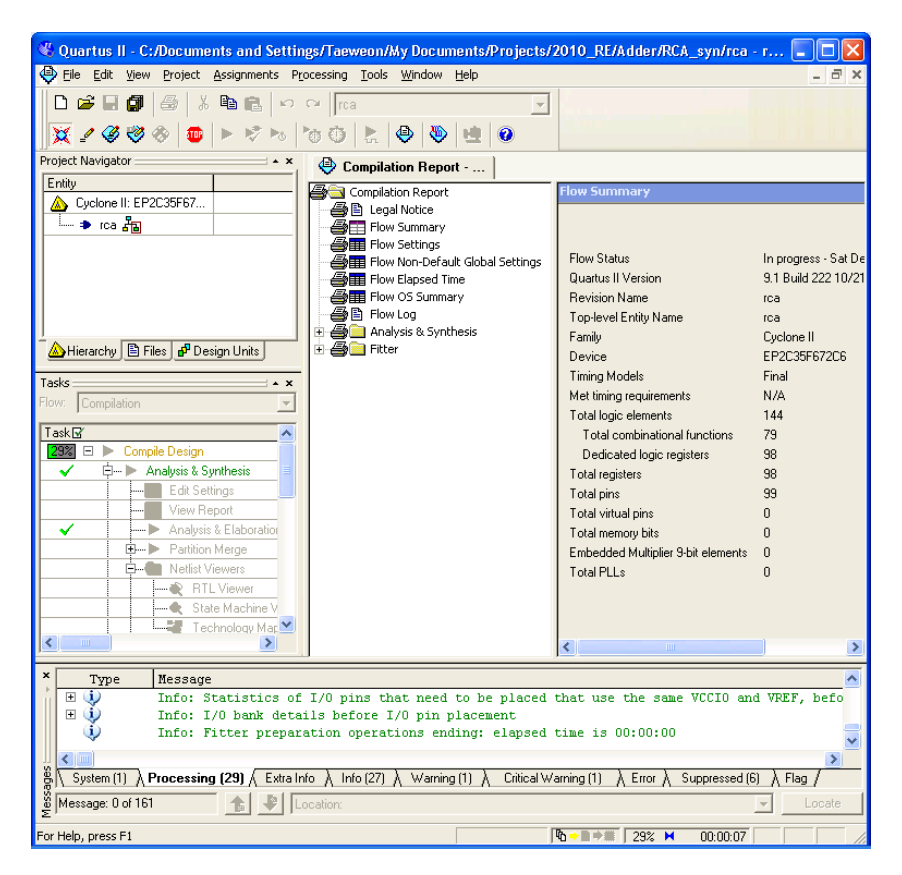

6. Double-click on **Technology Map Viewer (Post-Fitting)** for a schematic view

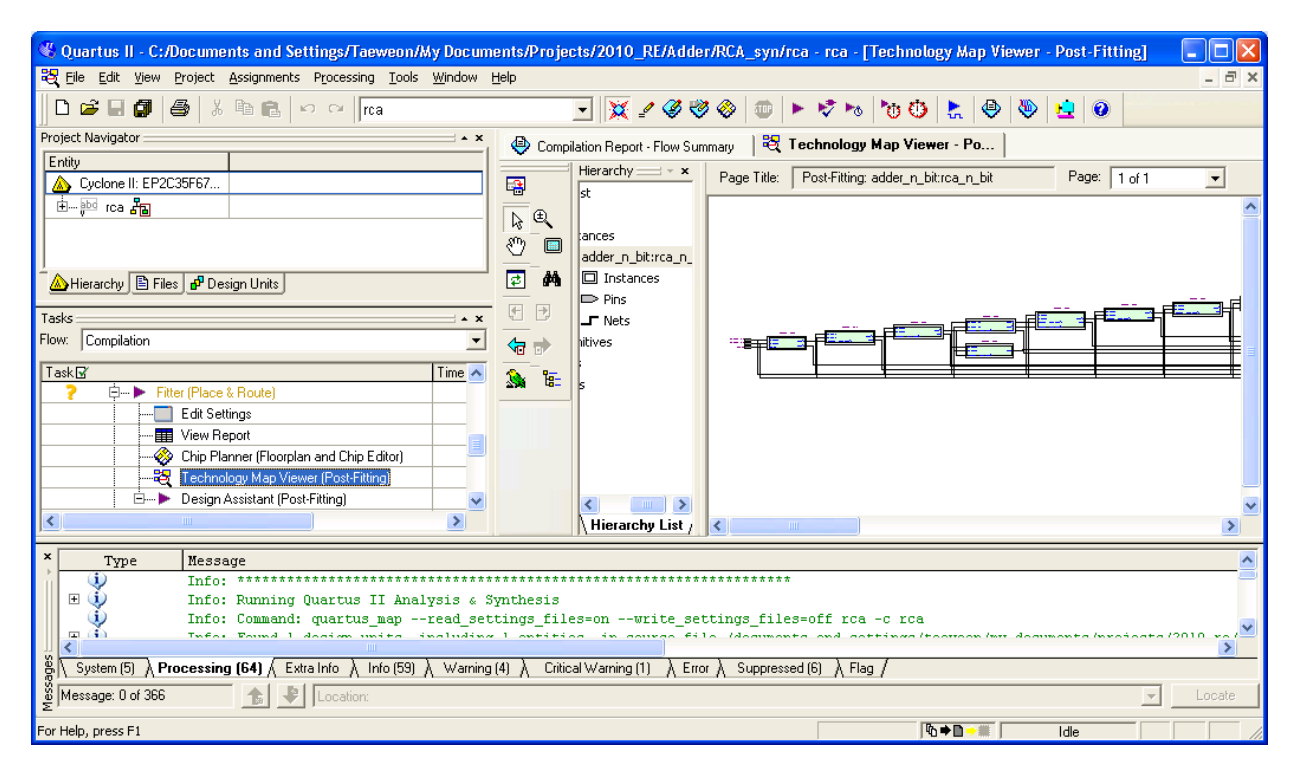

7. Double-click on **View Report** to the clock frequency the design can operate

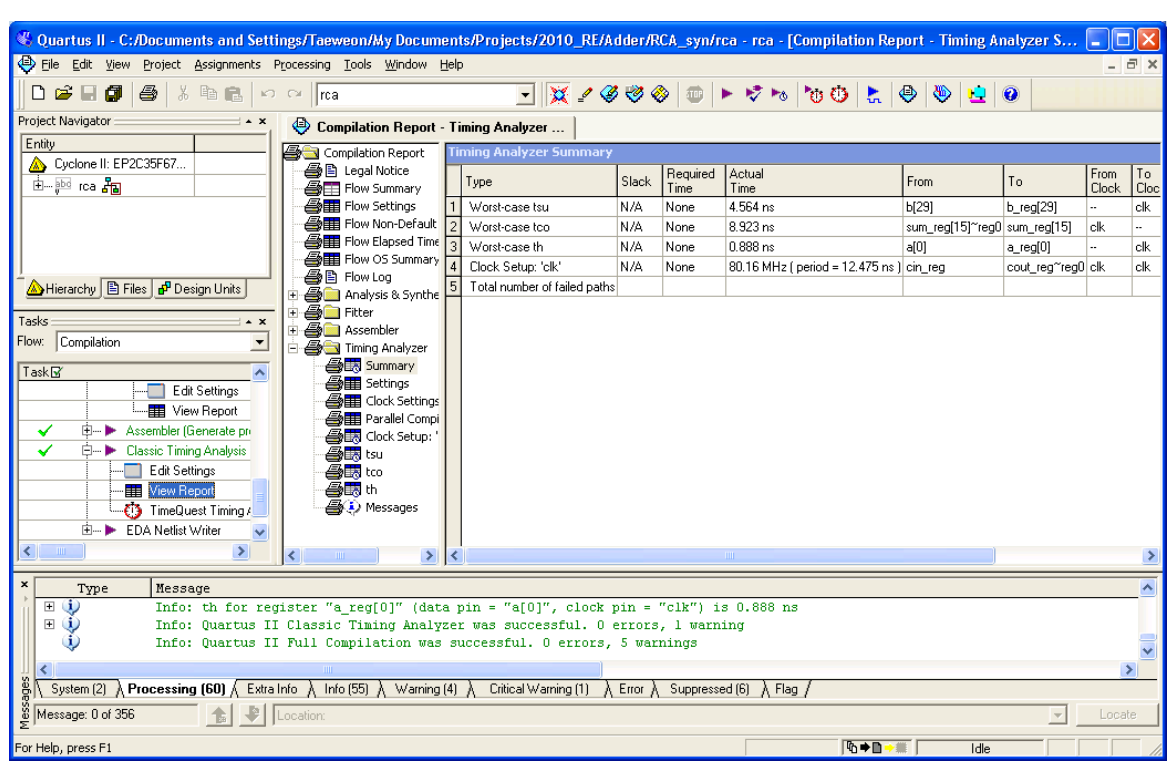

In the example, it is able to run at 80.16MHz (clock period  $= 12.475$ ns)

- 8. You can set a timing constraint (**Assignments → Settings**)
	- Set the desired clock frequency in Classic Timing Analyzer Setting
		- $\checkmark$  In the example below, we set it to 100MHz
		- Quartus-II will do its best to meet the constraint (But, it may or may not be able to satisfy the constraint)

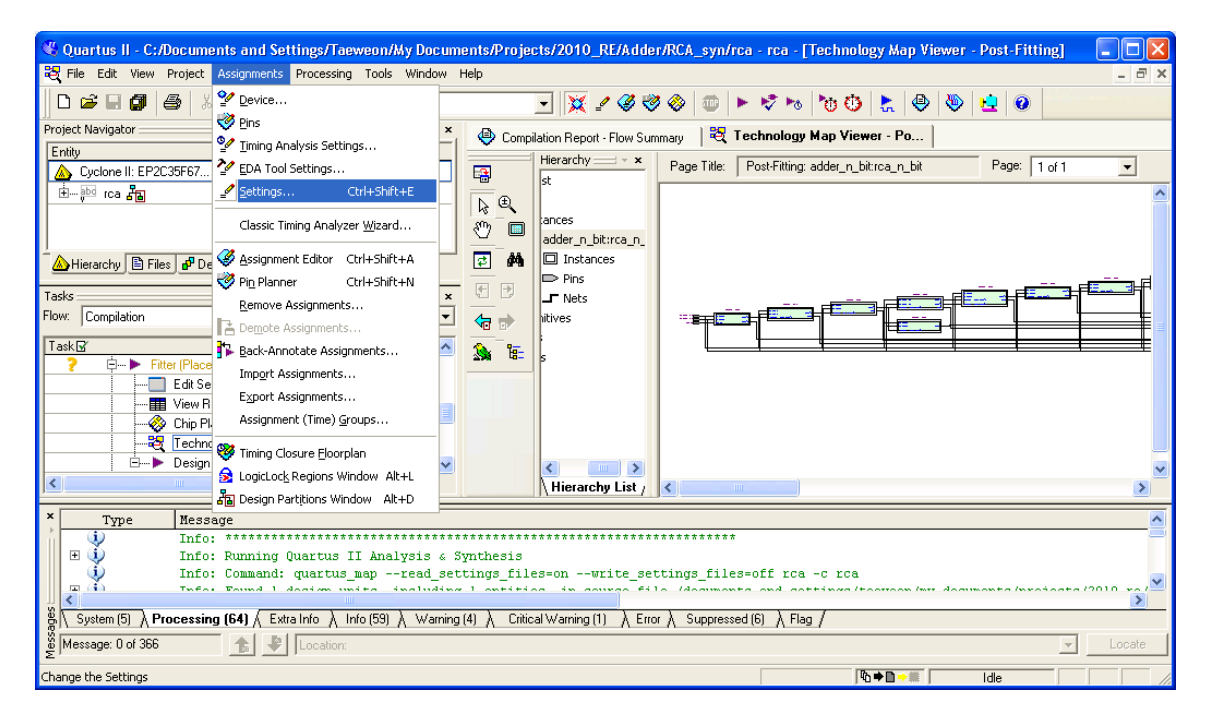

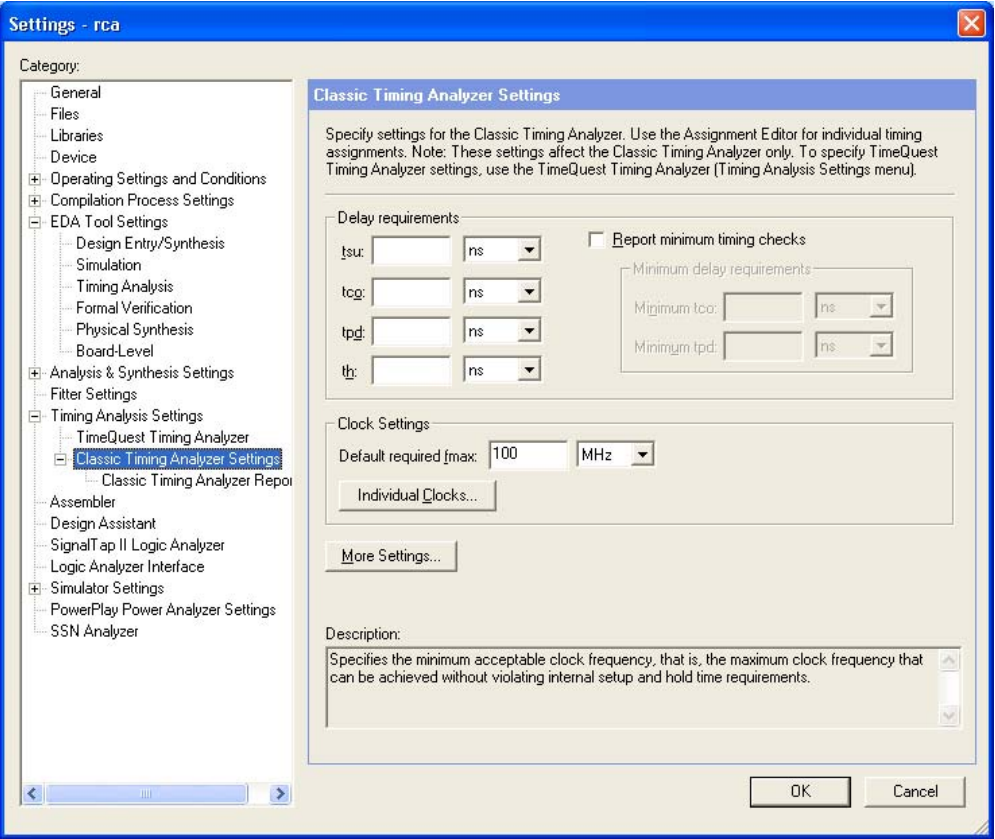

- 9. Run **Classic Timing Analysis** again to see if it is able to satisfy the timing constraint
	- It is **NOT** able to run at 100MHz as shown below.
	- 81.55MHz would be the best Quartus-II can do…

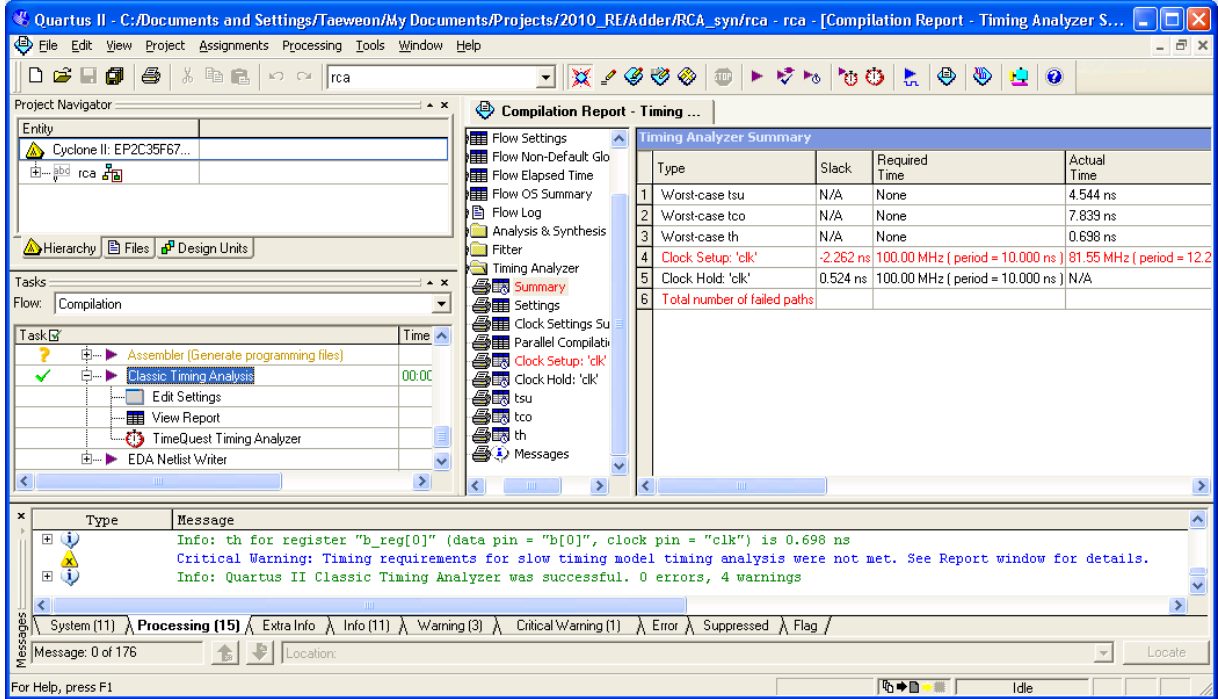

- 10. To view how much FPGA space is allocated for the adder, double-click on **Chip Planner (Floorplan and Chip Editor)**.
	- Then, a new window will pop up as shown below
	- Rectangles in cyan and blue are the space allocated for the adder. If you want to zoom in, stay pressing **ctrl** and roll up the mouse wheel

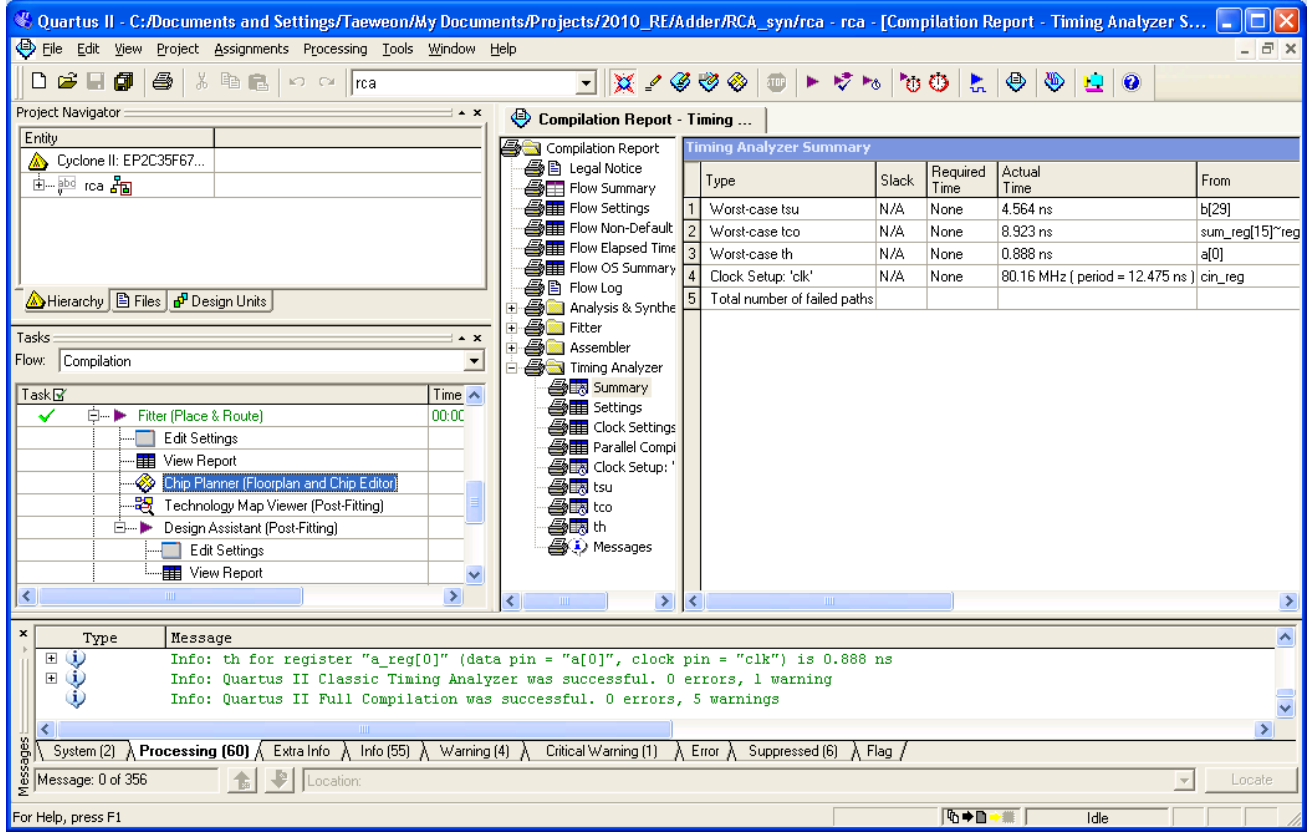

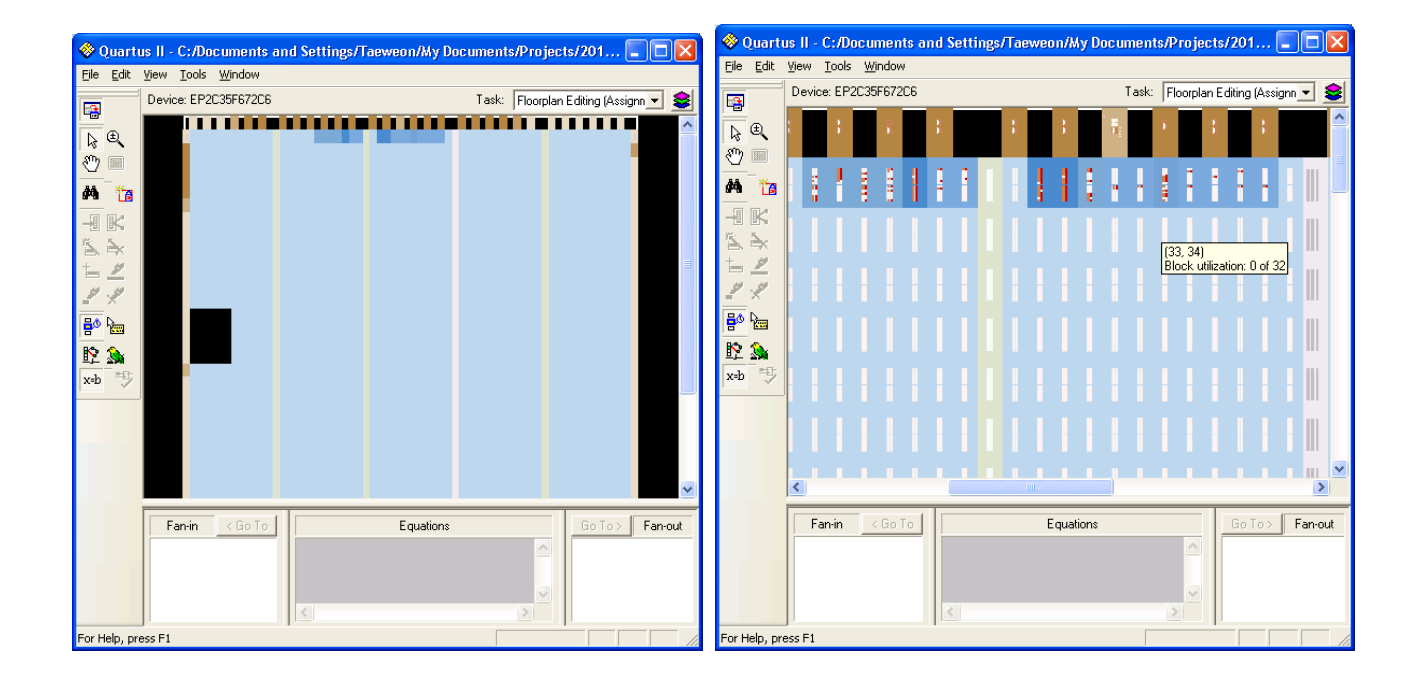

## **Next Steps**

- 1. Change the RCA from 8-bit, 16-bit, 32-bit, 64-bit, 128-bit and 256-bit. For each adder, measure the operating clock frequency
	- You can draw a graph based on the data collected
		- $\checkmark$ x-axis is the width of adders (8-bit, 16-bit ...)
		- $\checkmark$ y-axis is the delay (12.475ns in the example) (or frequency)
- 2. Change the FPGA device and do the same experiment as in step 1
	- For example, from **Cyclone II** to **Stratix (and Cyclone-III, Cyclone-IV, Stratix-II, Stratix-III, Arria GX, and Arria II GX)**
	- Double-click on **Cyclone II EP2C35F672C6** and a new window will pop up as shown below
	- So, you can draw a graph for each device

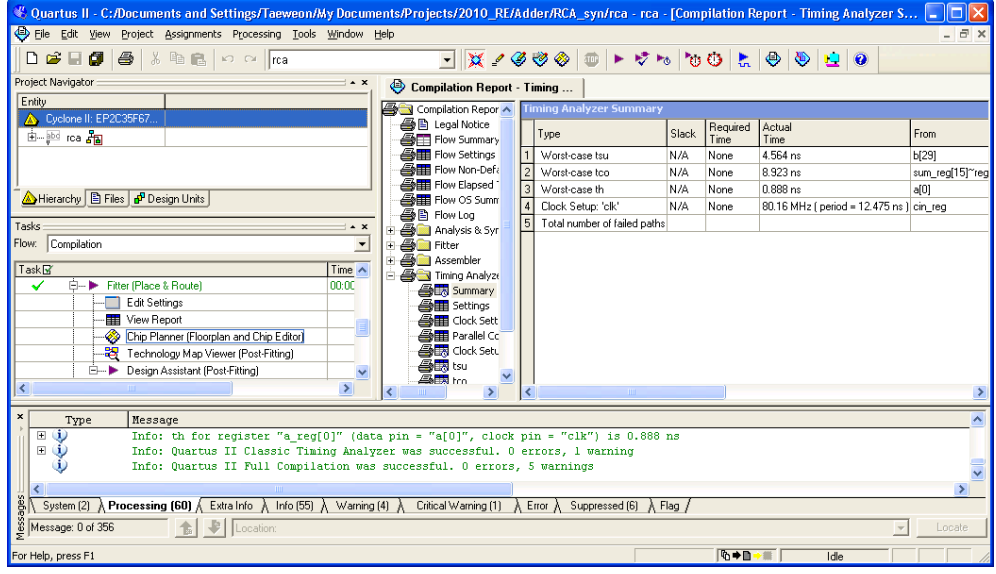

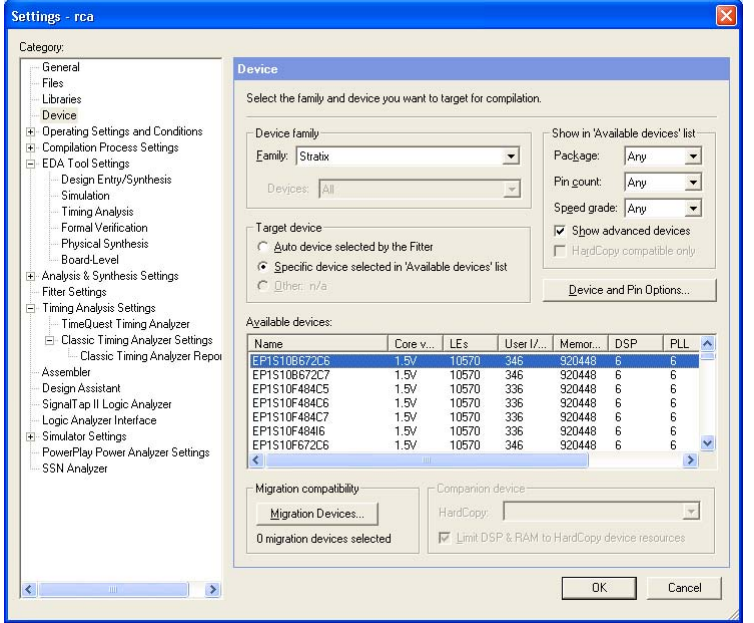

- 3. Repeat the step 1 and step 2 for **prefix adder** you have designed
- 4. You can compare the performance (clock frequency) of RCA and prefix adder **in FPGA** by putting together it in one graph
	- In the paper, you may want to include the notable schematic and chip floorplan views as well.
- 5. If possible, perform the same experiment with **Xilinx** FPGAs
	- You need to download a new tool (ISE) from the web (www.xilinx.com) for it!